Import LC Closure User Guide **Oracle Banking Trade Finance Process Management** Release 14.4.0.0.0

**Part No. F30794-01**

May 2020

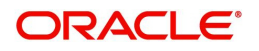

Oracle Banking Trade Finance Process Management Oracle Financial Services Software Limited

Oracle Park Off Western Express Highway Goregaon (East) Mumbai, Maharashtra 400 063 India Worldwide Inquiries: Phone: +91 22 6718 3000 Fax: +91 22 6718 3001 www.oracle.com/financialservices/

Copyright © 2018-2019, Oracle and/or its affiliates. All rights reserved.

Oracle and Java are registered trademarks of Oracle and/or its affiliates. Other names may be trademarks of their respective owners.

U.S. GOVERNMENT END USERS: Oracle programs, including any operating system, integrated software, any programs installed on the hardware, and/or documentation, delivered to U.S. Government end users are "commercial computer software" pursuant to the applicable Federal Acquisition Regulation and agency-specific supplemental regulations. As such, use, duplication, disclosure, modification, and adaptation of the programs, including any operating system, integrated software, any programs installed on the hardware, and/or documentation, shall be subject to license terms and license restrictions applicable to the programs. No other rights are granted to the U.S. Government.

This software or hardware is developed for general use in a variety of information management applications. It is not developed or intended for use in any inherently dangerous applications, including applications that may create a risk of personal injury. If you use this software or hardware in dangerous applications, then you shall be responsible to take all appropriate failsafe, backup, redundancy, and other measures to ensure its safe use. Oracle Corporation and its affiliates disclaim any liability for any damages caused by use of this software or hardware in dangerous applications.

This software and related documentation are provided under a license agreement containing restrictions on use and disclosure and are protected by intellectual property laws. Except as expressly permitted in your license agreement or allowed by law, you may not use, copy, reproduce, translate, broadcast, modify, license, transmit, distribute, exhibit, perform, publish or display any part, in any form, or by any means. Reverse engineering, disassembly, or decompilation of this software, unless required by law for interoperability, is prohibited.

The information contained herein is subject to change without notice and is not warranted to be error-free. If you find any errors, please report them to us in writing.

This software or hardware and documentation may provide access to or information on content, products and services from third parties. Oracle Corporation and its affiliates are not responsible for and expressly disclaim all warranties of any kind with respect to third-party content, products, and services. Oracle Corporation and its affiliates will not be responsible for any loss, costs, or damages incurred due to your access to or use of third-party content, products, or services.

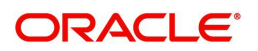

# **Contents**

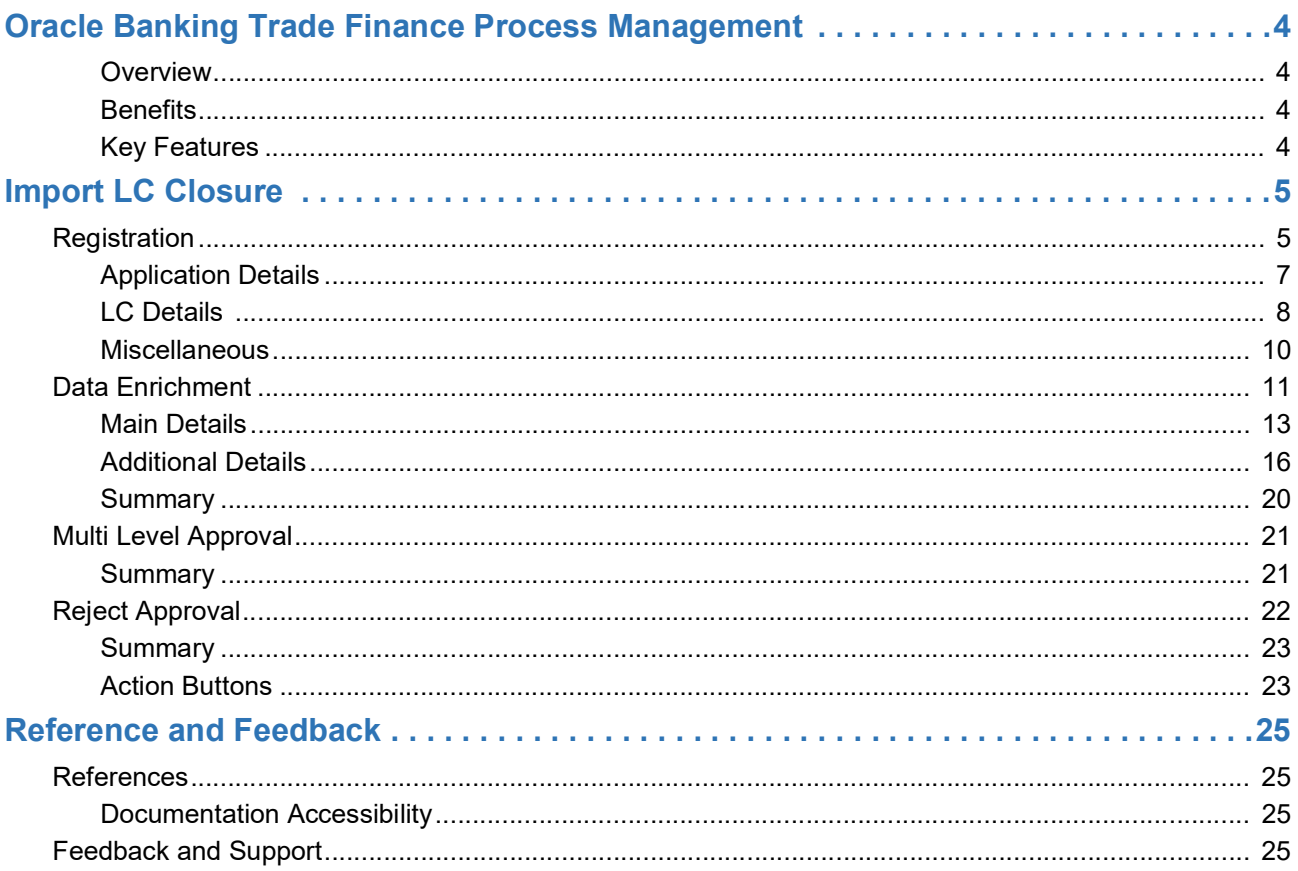

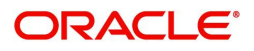

# **Oracle Banking Trade Finance Process Management**

<span id="page-3-0"></span>Welcome to the Oracle Banking Trade Finance Process Management (OBTFPM) User Guide. This guide provides an overview on the OBTFPM application and takes you through the various steps involved in creating and processing Trade Finance transactions.

This document will take you through following activities in OBTFPM:

- To create and handle Trade Finance transaction.
- Help users to conveniently create and process Trade Finance transaction

#### <span id="page-3-6"></span><span id="page-3-1"></span>**Overview**

OBTFPM is a Trade Finance Middle Office platform, which enables bank to streamline the Trade Finance operations. OBTFPM enables the customers to send request for new Trade Finance transaction either by visiting the branch (offline channels) or through SWIFT/Trade Portal/other external systems (online channels).

#### <span id="page-3-4"></span><span id="page-3-2"></span>**Benefits**

OBTFPM helps banks to manage Trade Finance operations across the globe in different currencies. OBTFPM allows you to:

- Handle all Trade Finance transactions in a single platform.
- Provides support for limit verification and limit earmarking.
- Provide amount block support for customer account.
- Provides acknowledgement to customers.
- Enables the user to upload related documents during transaction.
- Enables to Integrate with back end applications for tracking limits, creating limit earmarks, amount blocks, checking KYC, AML and Sanction checks status.
- Create, track and close exceptions for the above checks.
- Enables to use customer specific templates for fast and easy processing of trade transactions that reoccur periodically.

#### <span id="page-3-5"></span><span id="page-3-3"></span>**Key Features**

- Stand-alone system that can be paired with any back end application.
- Minimum changes required to integrate with bank's existing core systems.
- Faster time to market.
- Capable to interface with corporate ERP and SWIFT to Corporate.
- Highly configurable based on bank specific needs.
- Flexibility in modifying processes.

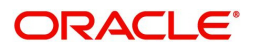

# <span id="page-4-2"></span>**Import LC Closure**

<span id="page-4-0"></span>This process the handles the Import LC Closure request.

This section contains the following topics:

[Multi Level Approval](#page-20-0) **[Reject Approval](#page-21-0)** 

[Registration](#page-4-1) **[Data Enrichment](#page-10-0)** 

## <span id="page-4-3"></span><span id="page-4-1"></span>**Registration**

The Import LC Closure request received will be initiated in the Registration Stage.

1. Using the entitled login credentials for Registration stage, login to the OBTFPM application.

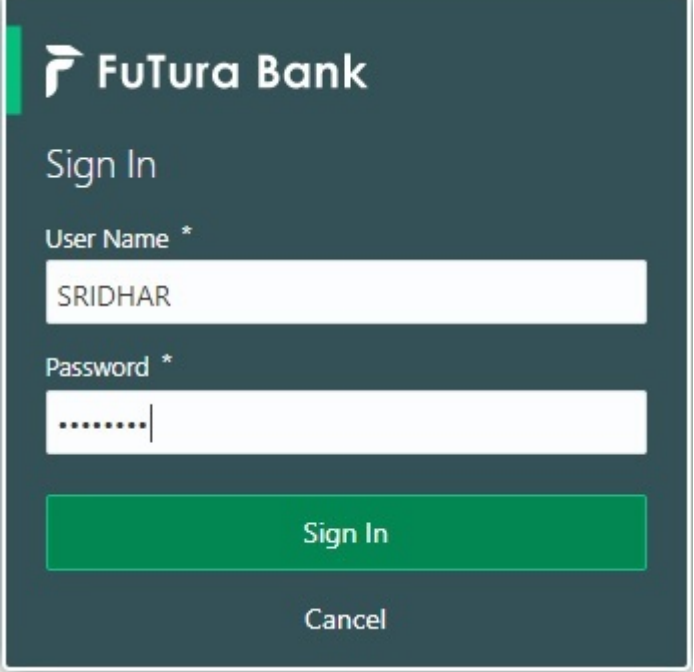

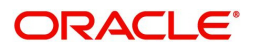

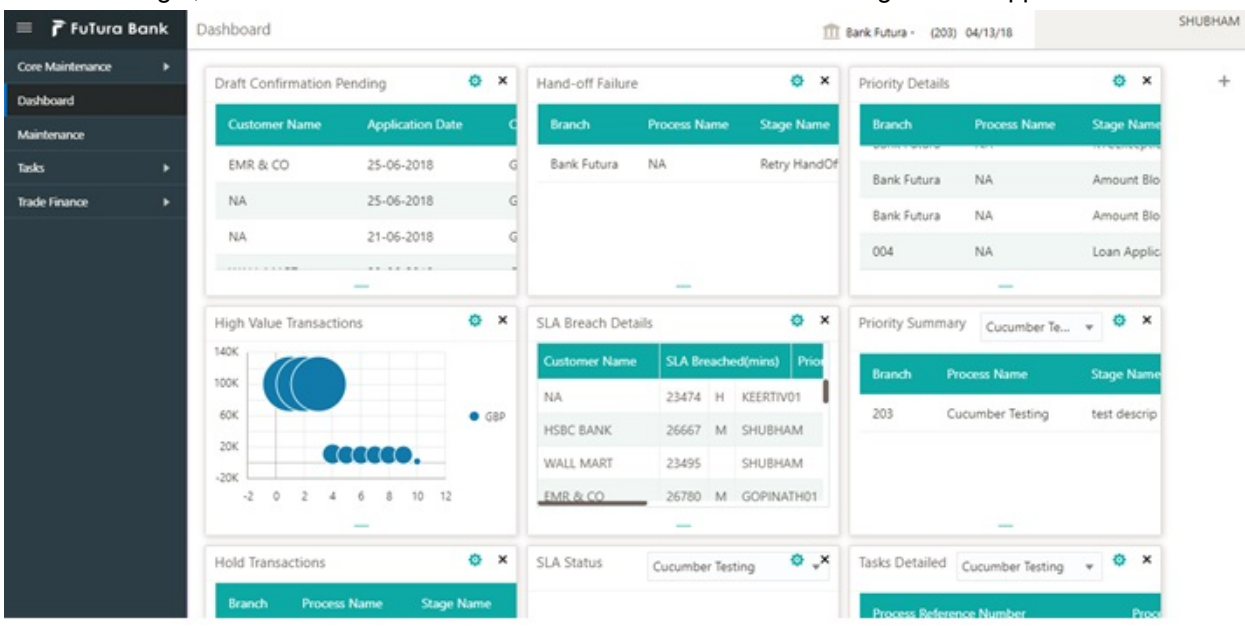

#### 2. On login, user must be able to view the dashboard screen with widgets as mapped to the user.

3. Click **Trade Finance> Import Documentary Credits> Import LCClosure.**

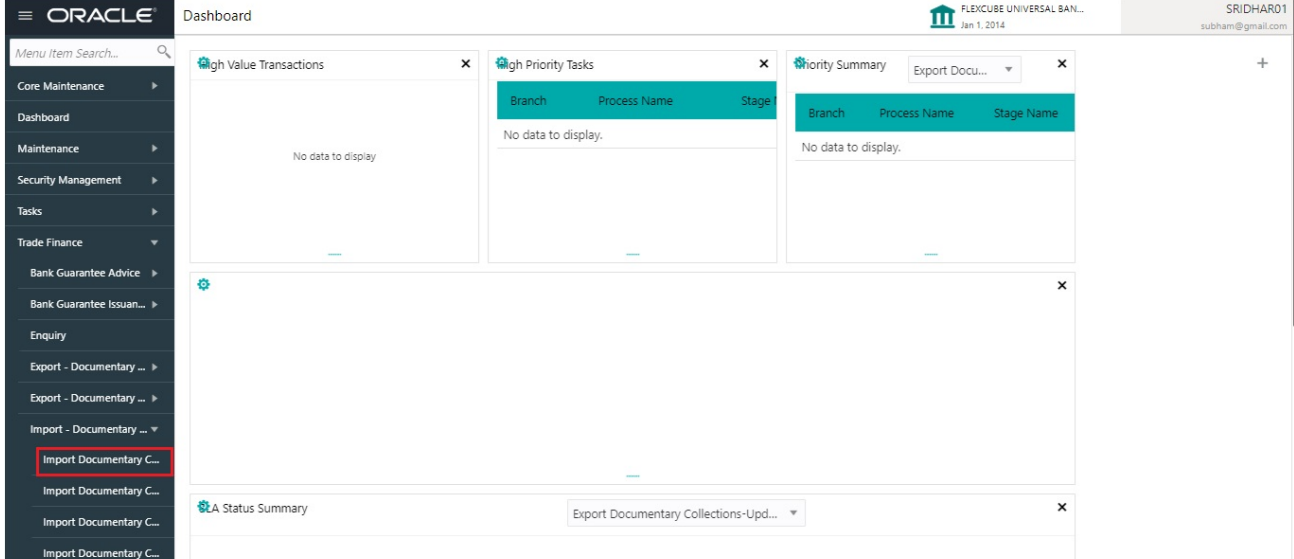

The Registration stage has two sections Application Details and LC Details. Let's look at the details of Registration screens below:

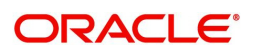

## <span id="page-6-1"></span><span id="page-6-0"></span>**Application Details**

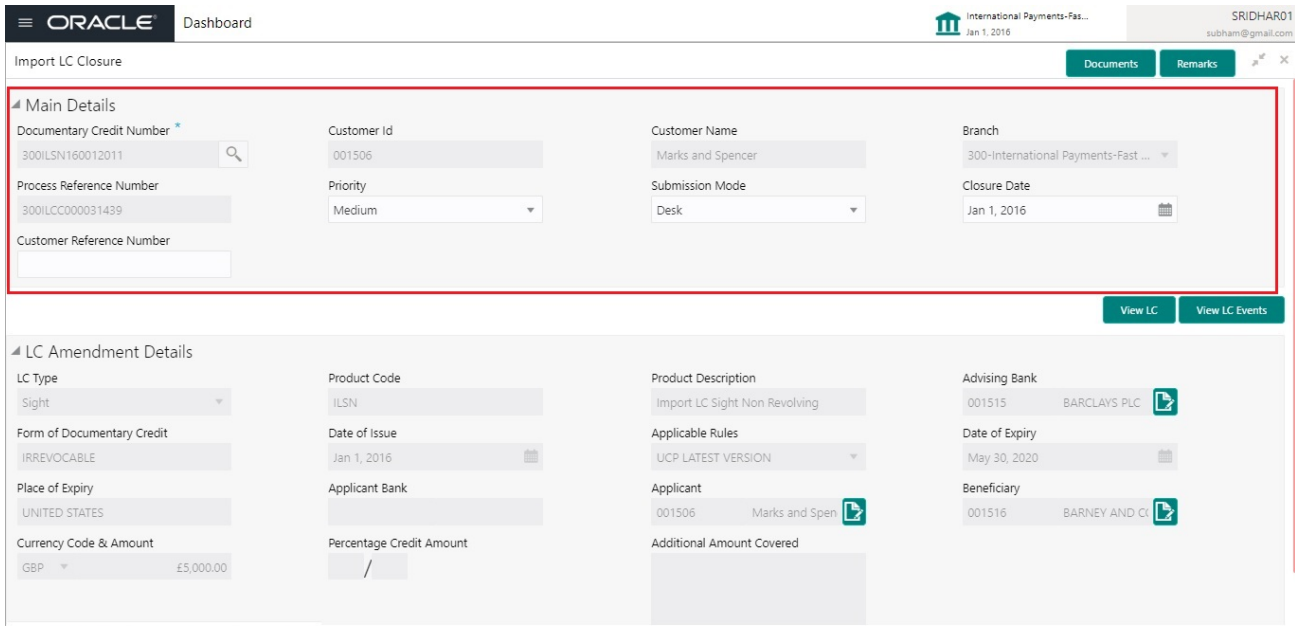

### Provide the Application Details based on the description in the following table:

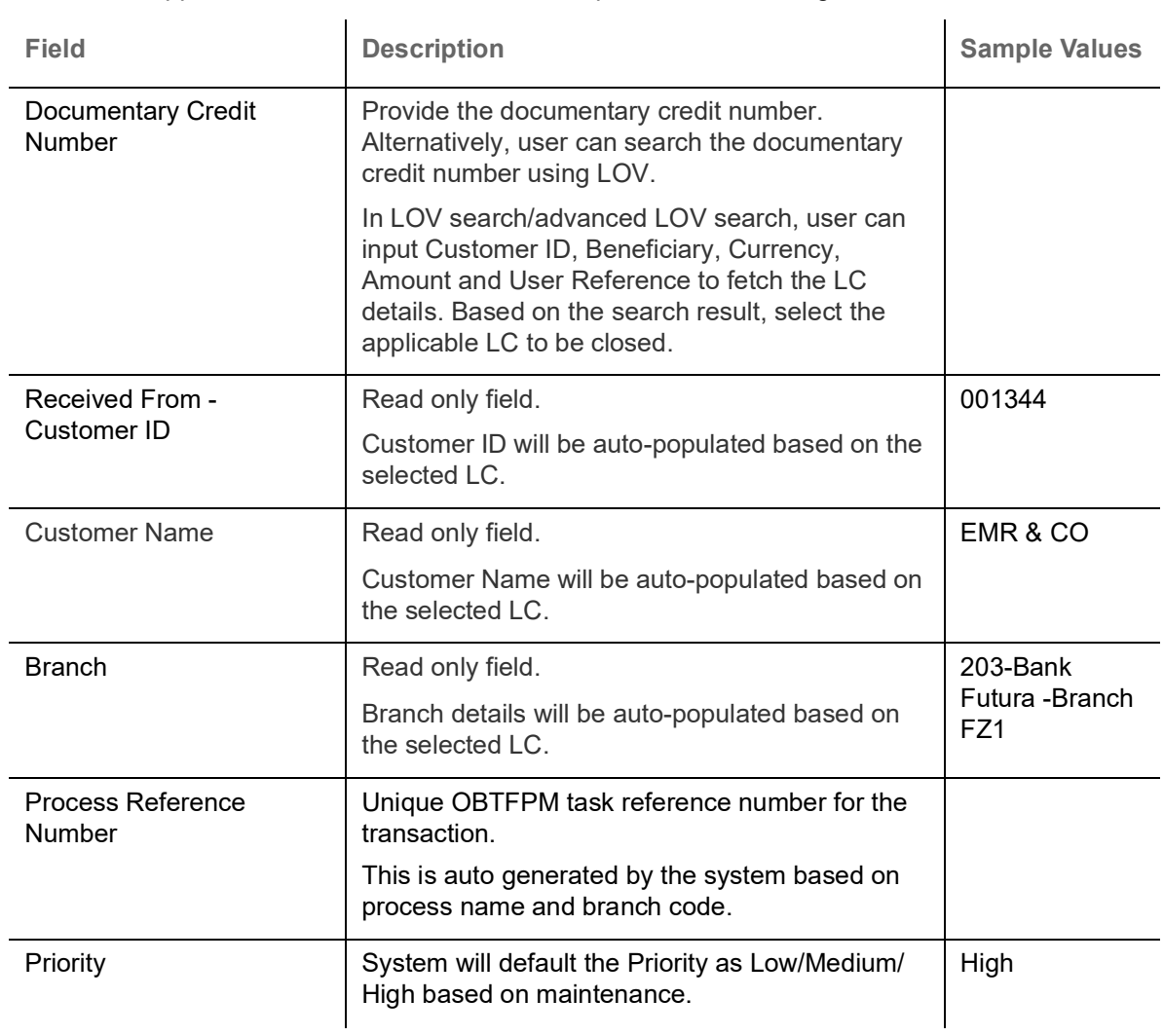

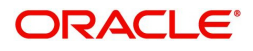

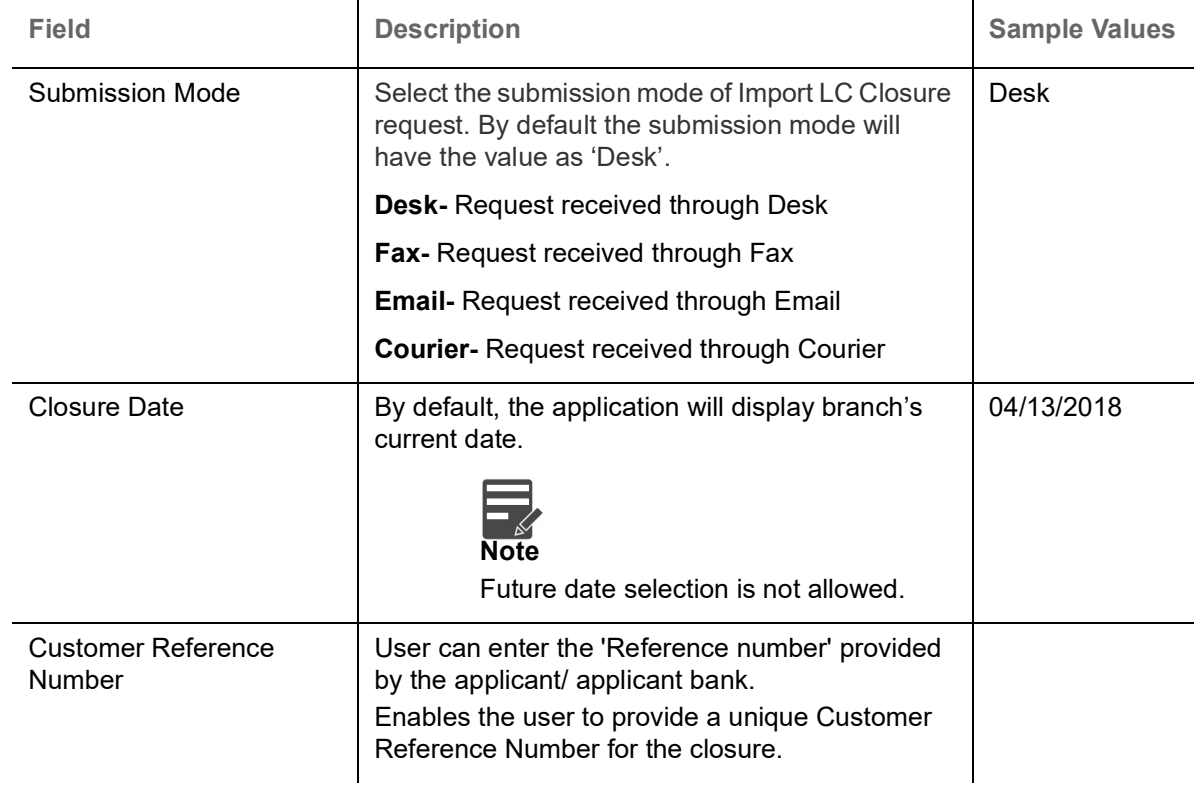

### <span id="page-7-1"></span><span id="page-7-0"></span>**LC Details**

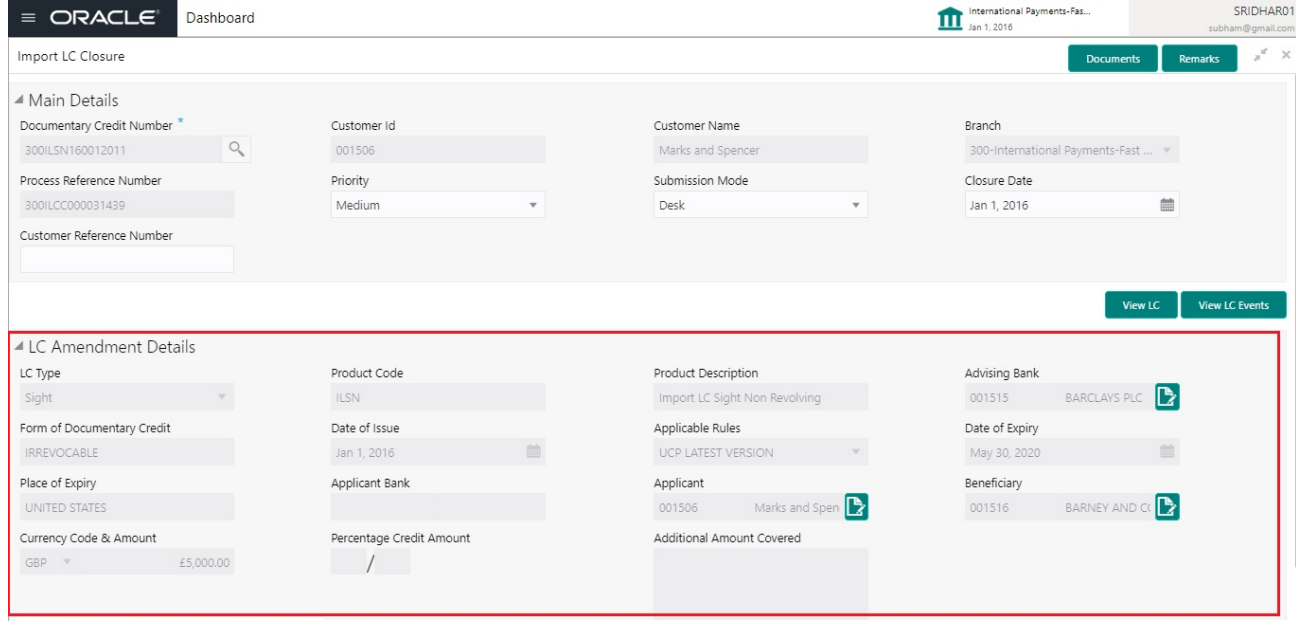

Provide the LC Details based on the description in the following table:

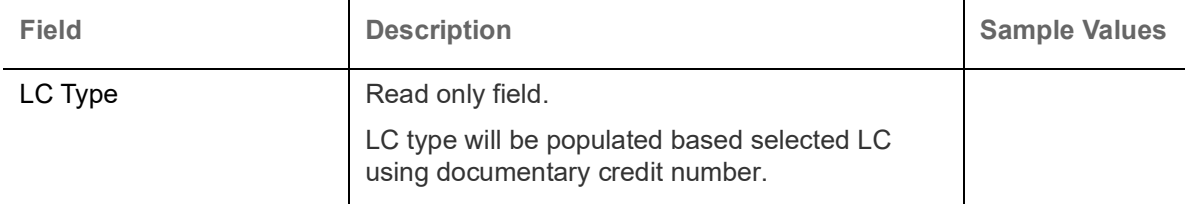

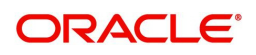

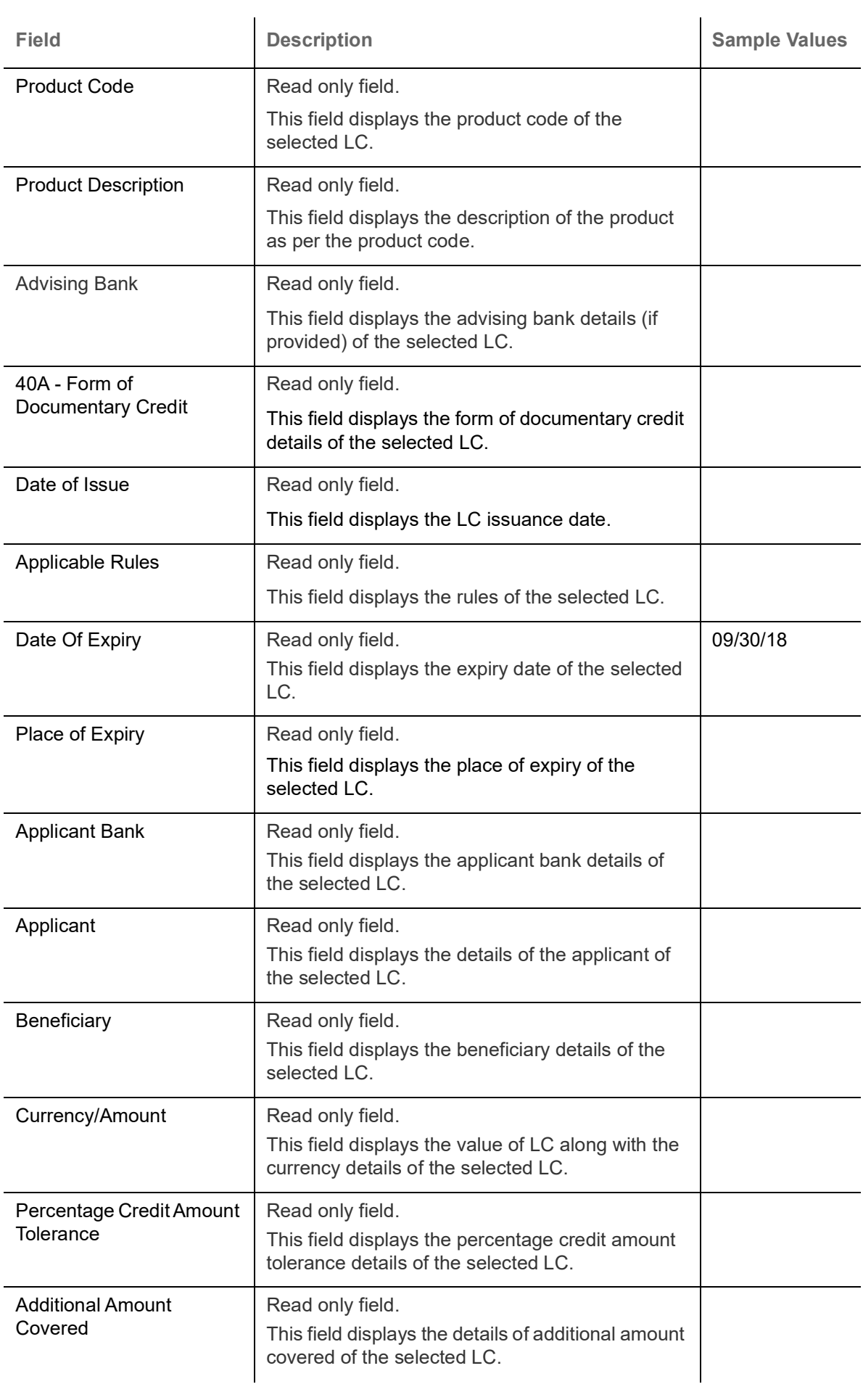

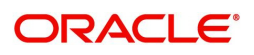

### <span id="page-9-1"></span><span id="page-9-0"></span>**Miscellaneous**

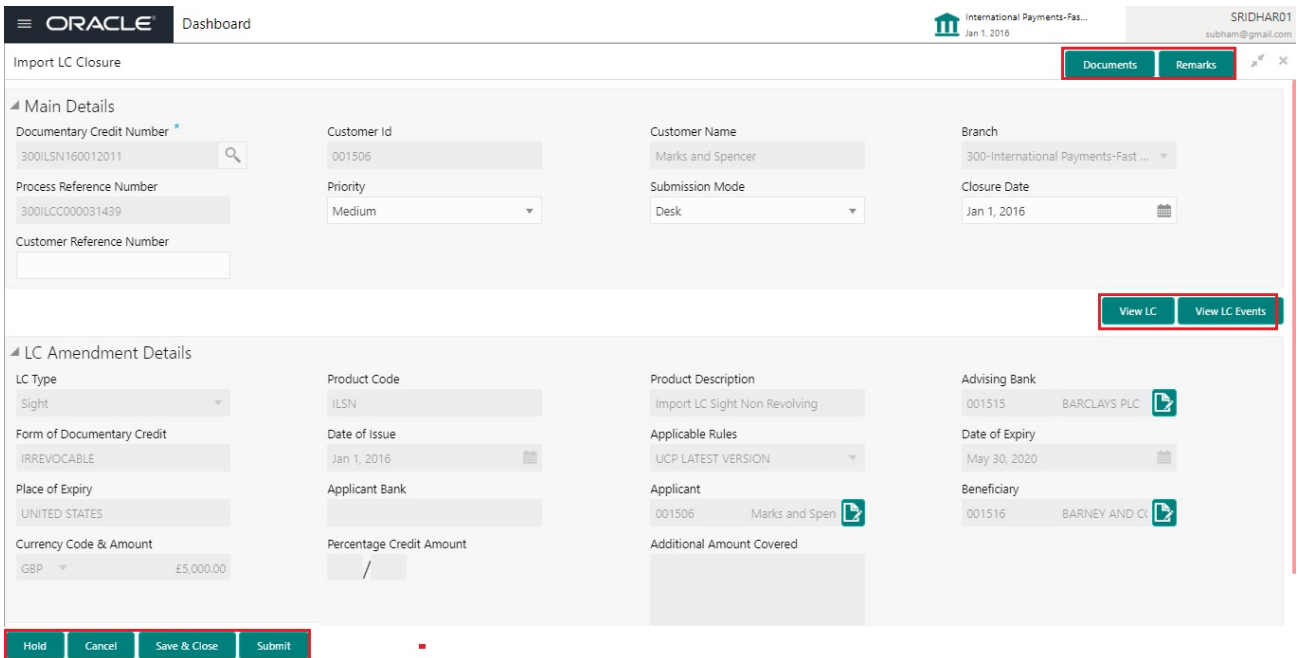

Provide the Miscellaneous Details based on the description in the following table:

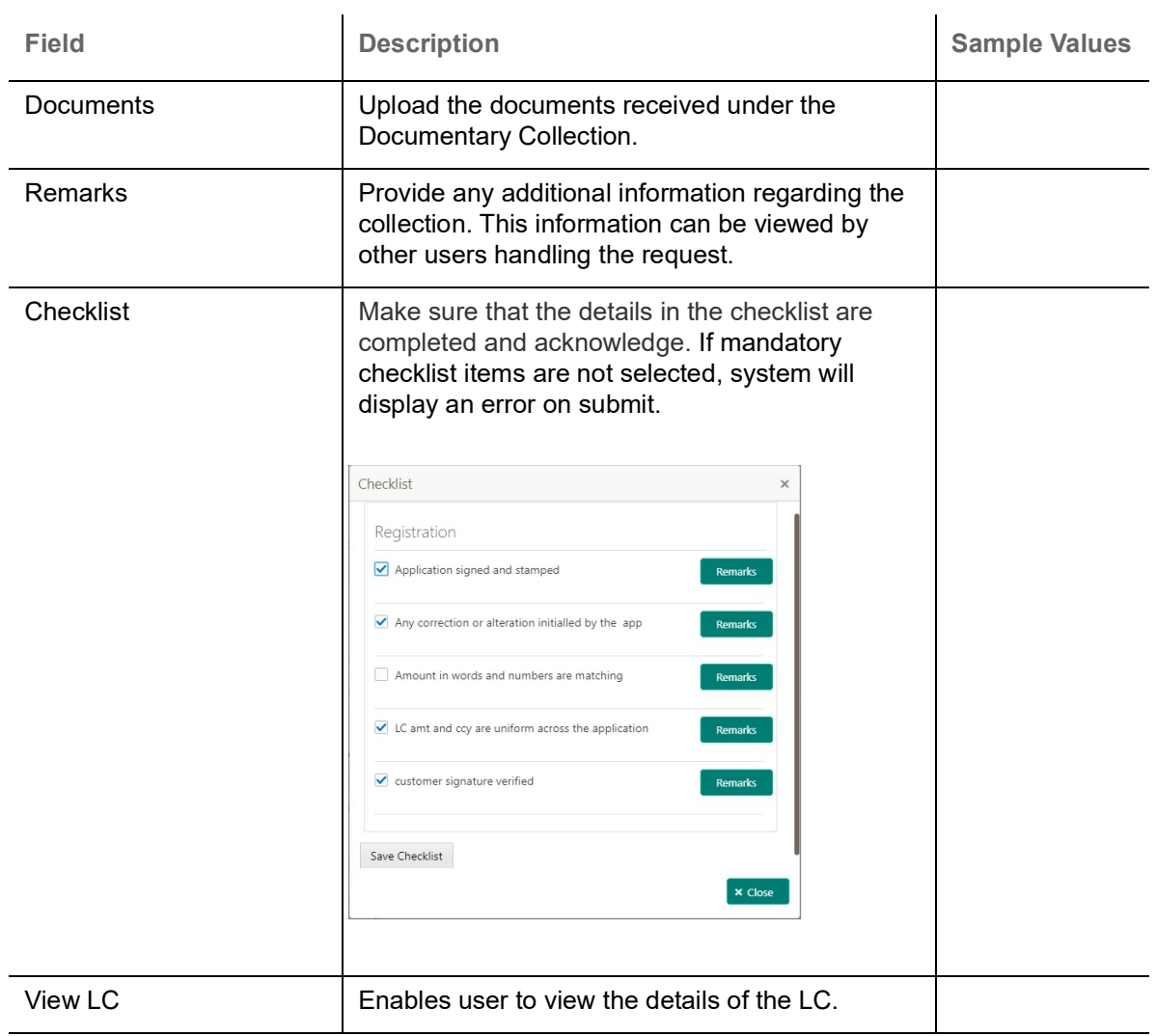

**Action Buttons**

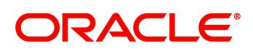

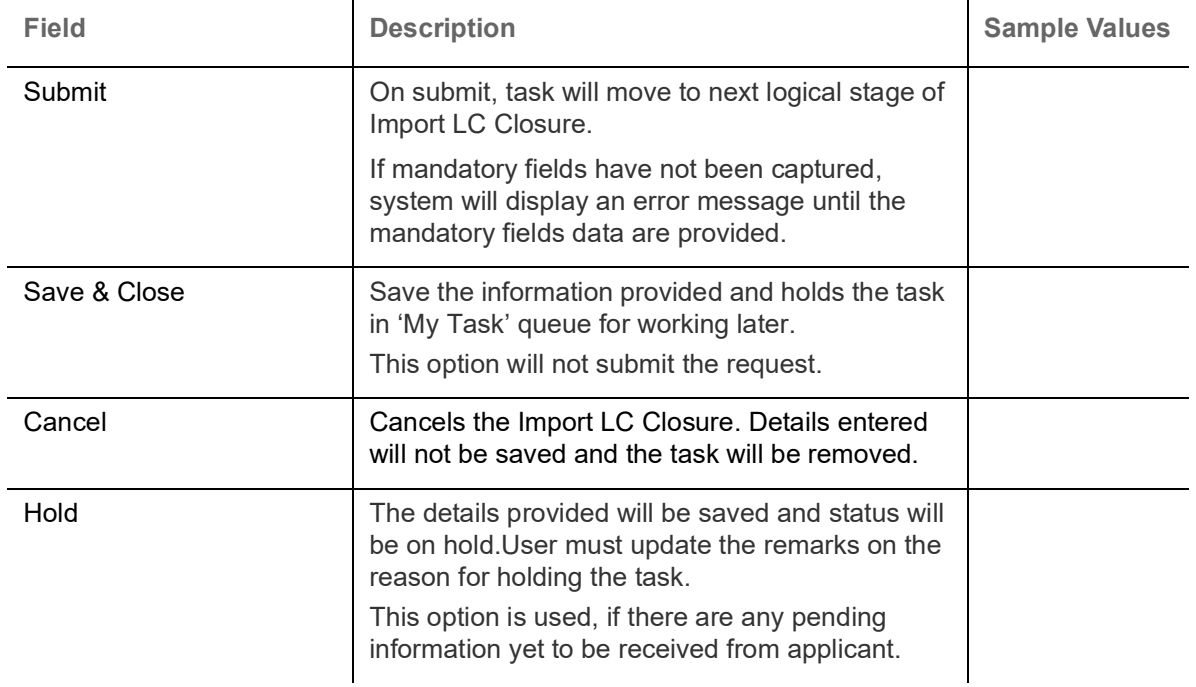

## <span id="page-10-1"></span><span id="page-10-0"></span>**Data Enrichment**

As part of Data Enrichment, user can enter/update details of the Import LC Closure.

Do the following steps to acquire a task at Data enrichment stage:

1. Using the entitled login credentials for Data Enrichment stage, login to the OBTFPM application.

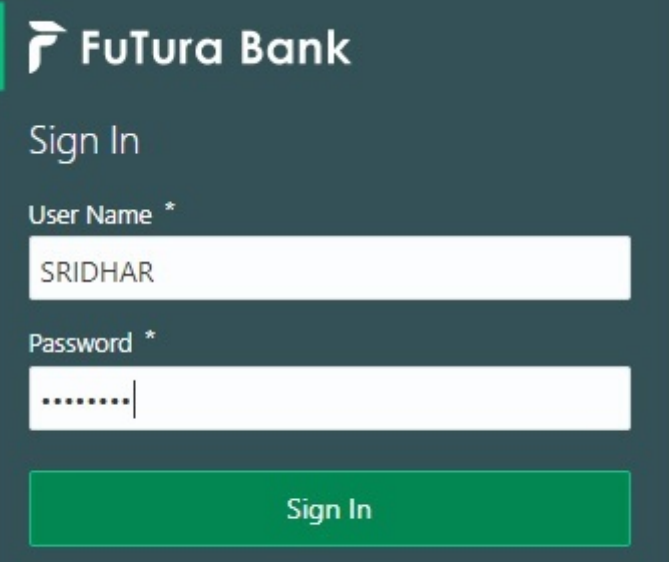

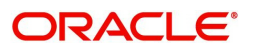

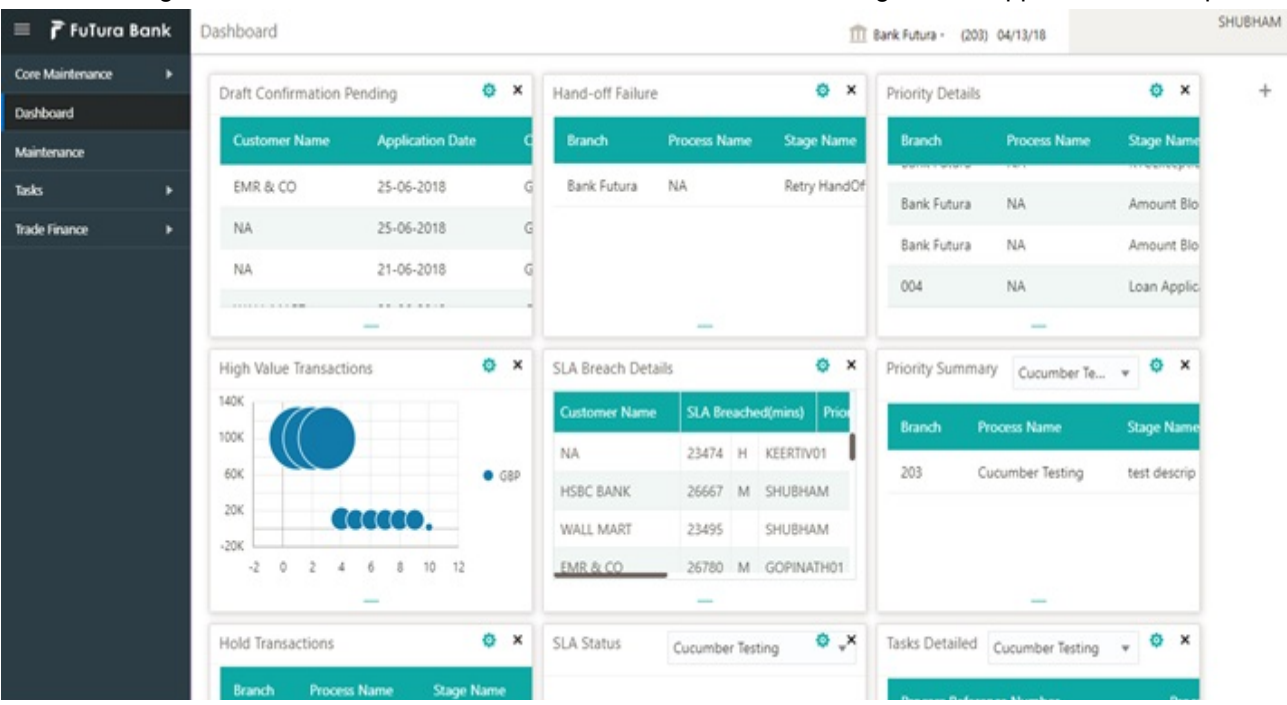

#### 2. On login, user must be able to view the dashboard screen with widgets as mapped to the user profile.

#### 3. Click **Trade Finance> Tasks> Free Tasks.**

Bank Guarantee Issua... >

Export - Documentary...

Enquiry

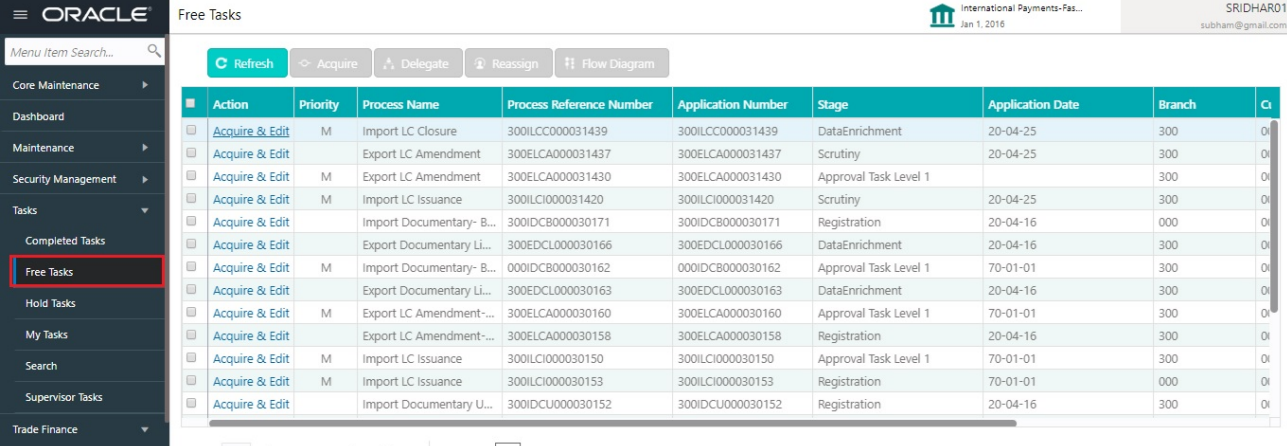

**Bank Guarantee Advice > Page** 1 of 55 (1 - 20 of 1086 items) | K < 1 2 3 4 5 ... 55 > X

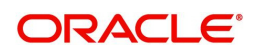

4. Select the appropriate task and click **Acquire & Edit** to edit the task or click **Acquire** to edit the task from **My Tasks** tab.

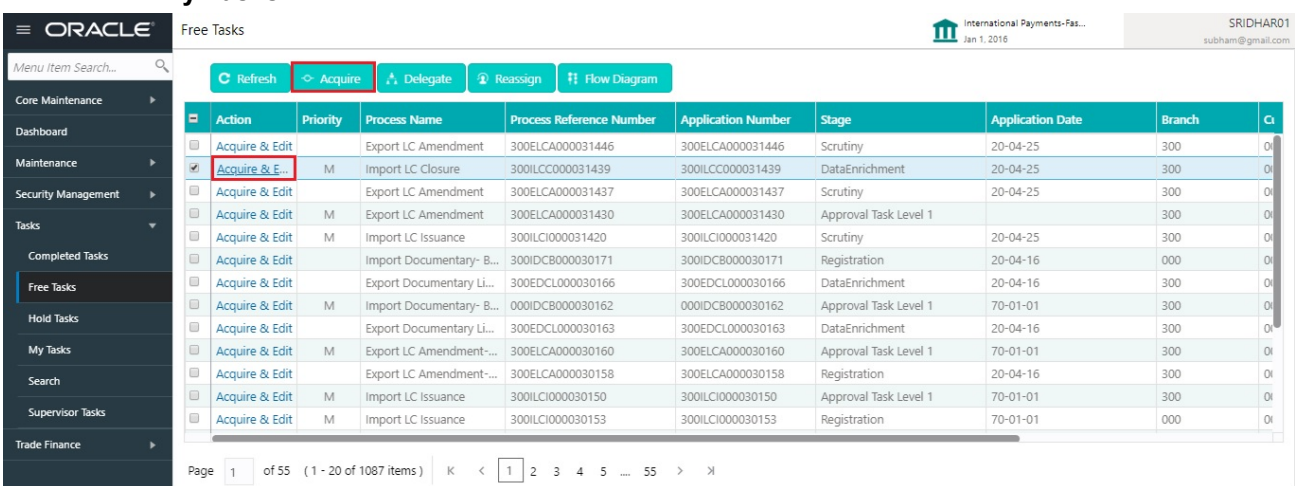

5. The acquired task will be available in **My Tasks** tab. Click **Edit** to provide input for Data Enrichment stage.

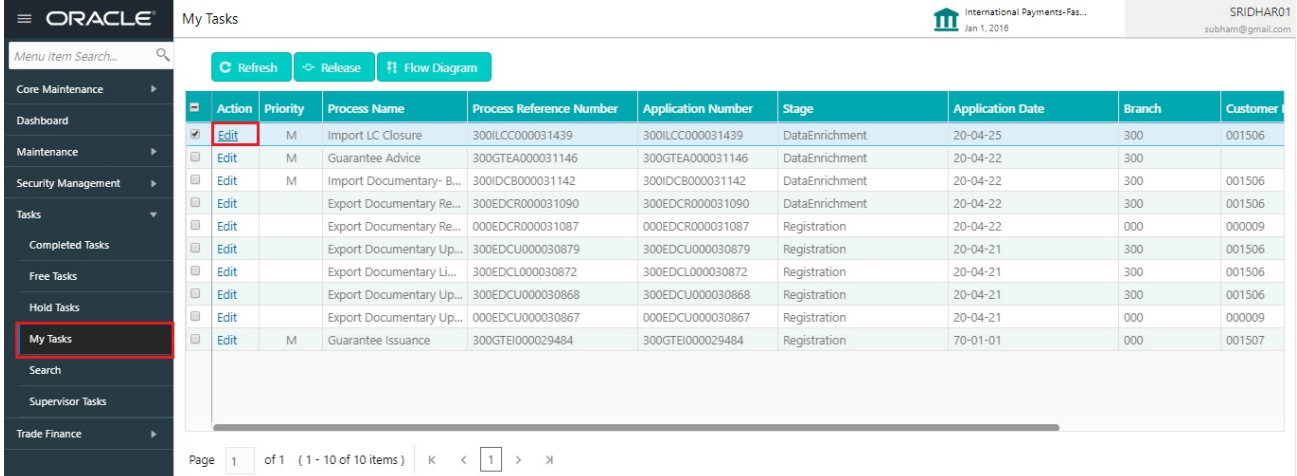

The Data Enrichment stage has five sections as follows:

- Main Details
- Additional Details
- Summary

Let's look at the details for Data Enrichment stage. User must be able to enter/update the following fields.

#### <span id="page-12-1"></span><span id="page-12-0"></span>**Main Details**

Main details section has two sub section as follows:

- Application Details
- LC Details

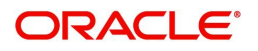

#### <span id="page-13-0"></span>**Application Details**

All fields displayed under Basic details section, would be read only except for the **Priority**. Refer to [Application Details](#page-6-0) for more information of the fields.

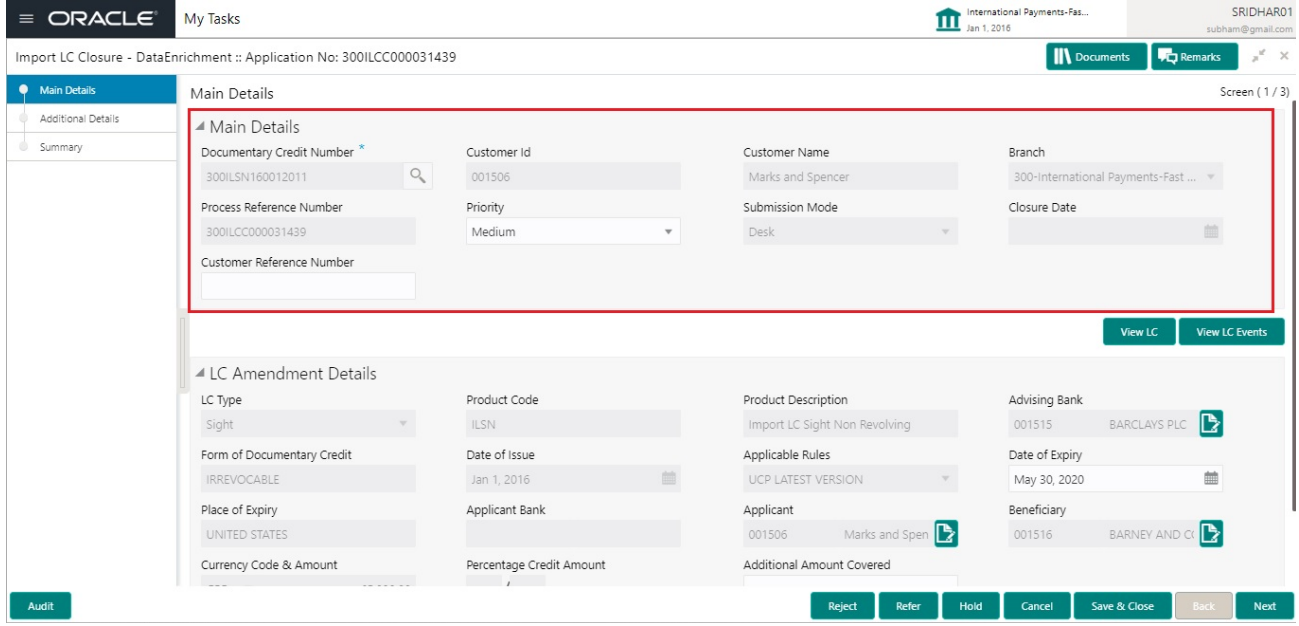

Following field can be amended based on the description provided in the following table:

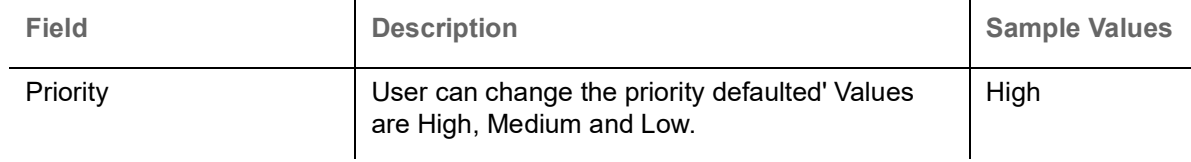

#### <span id="page-13-1"></span>**LC Details**

The fields listed under this section are same as the fields listed under the [LC Details](#page-7-0) section in [Registration.](#page-4-1) Refer to [LC Details](#page-7-0) for more information of the fields. During Registration, if user has not captured input, then user can capture the details in this section.

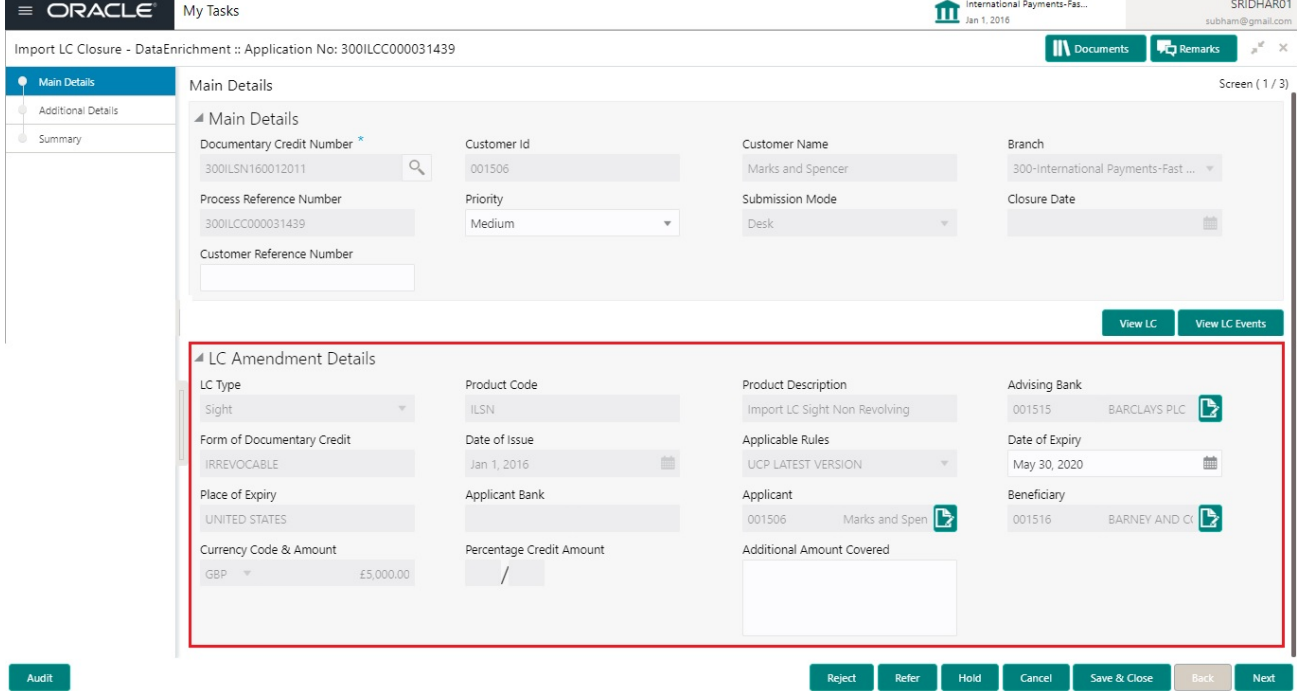

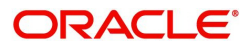

#### <span id="page-14-0"></span>**Action Buttons**

Use action buttons based on the description in the following table:

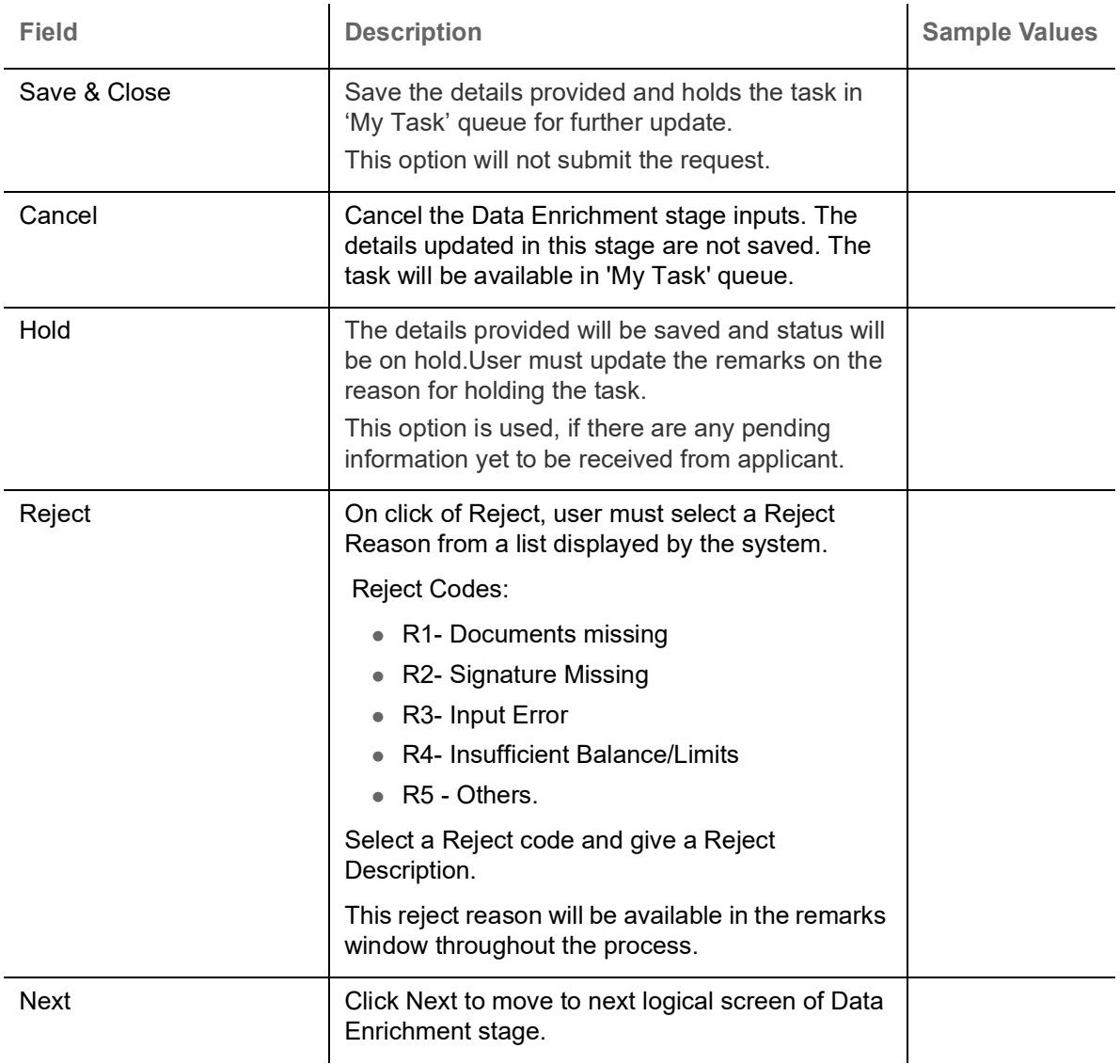

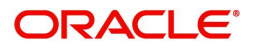

### <span id="page-15-2"></span><span id="page-15-0"></span>**Additional Details**

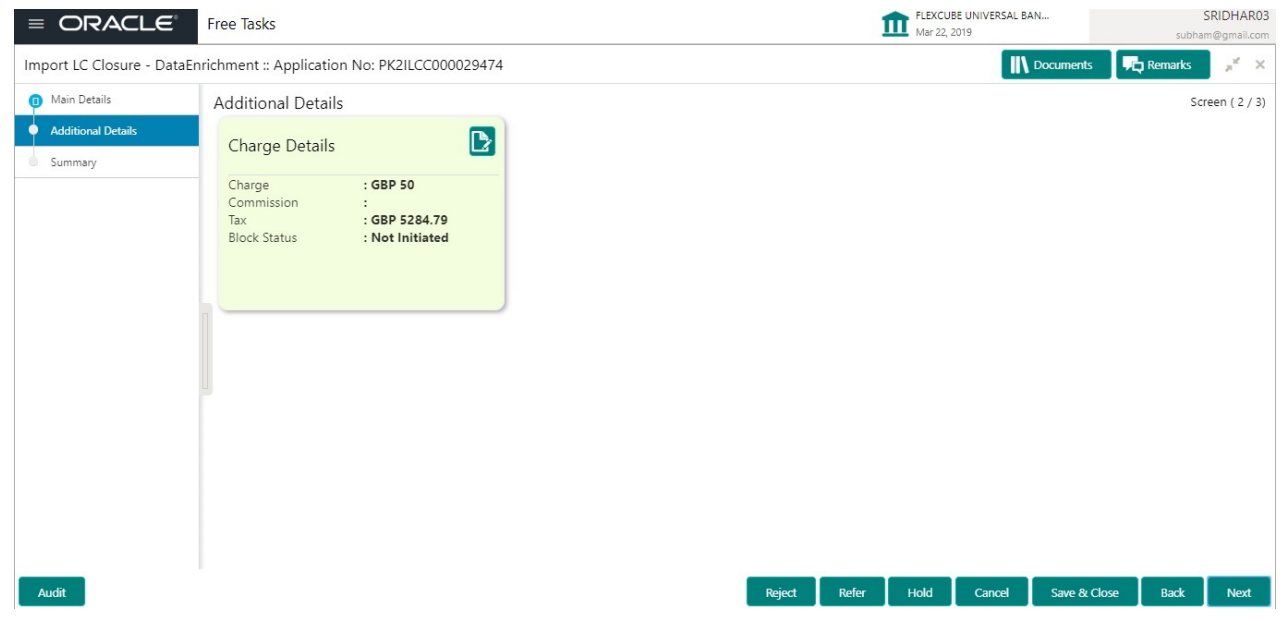

### <span id="page-15-1"></span>**Charge Details**

This section displays charge details:

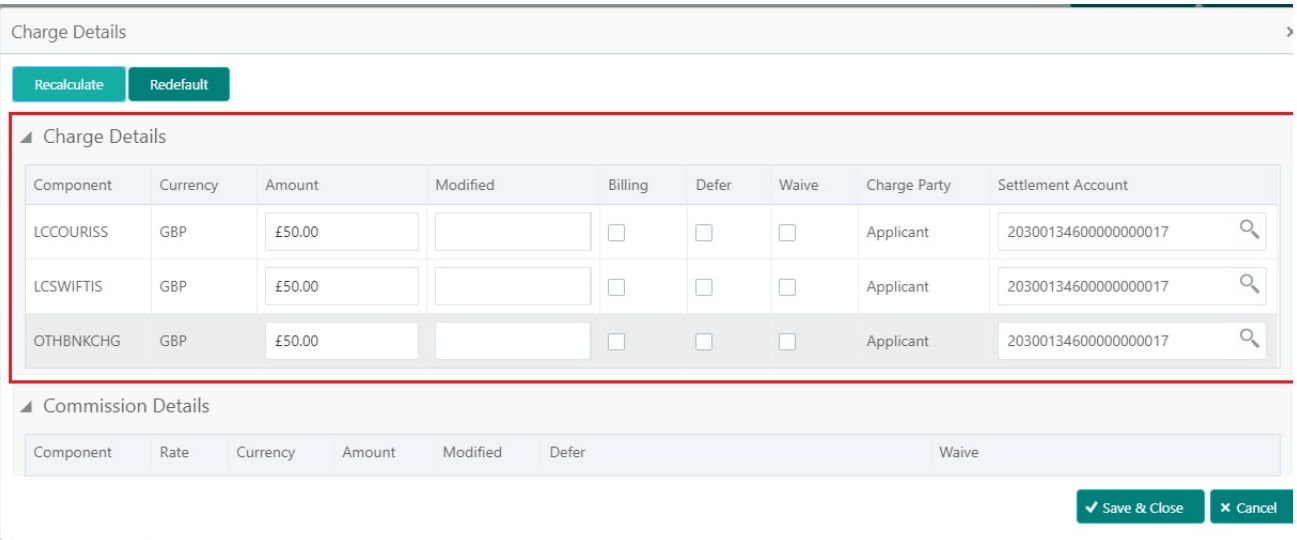

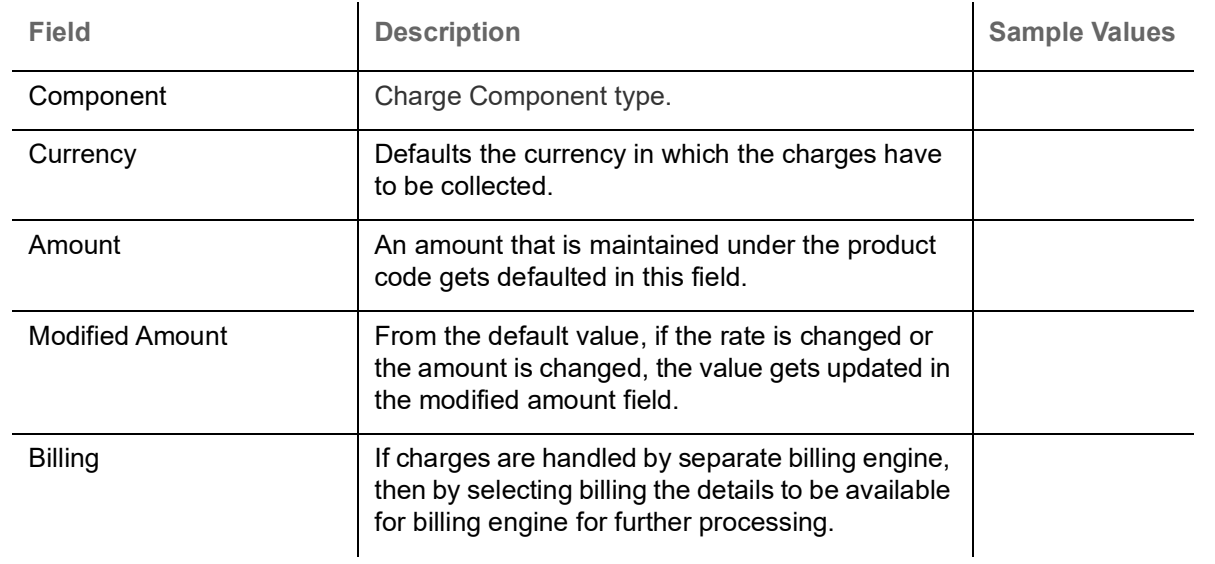

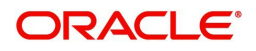

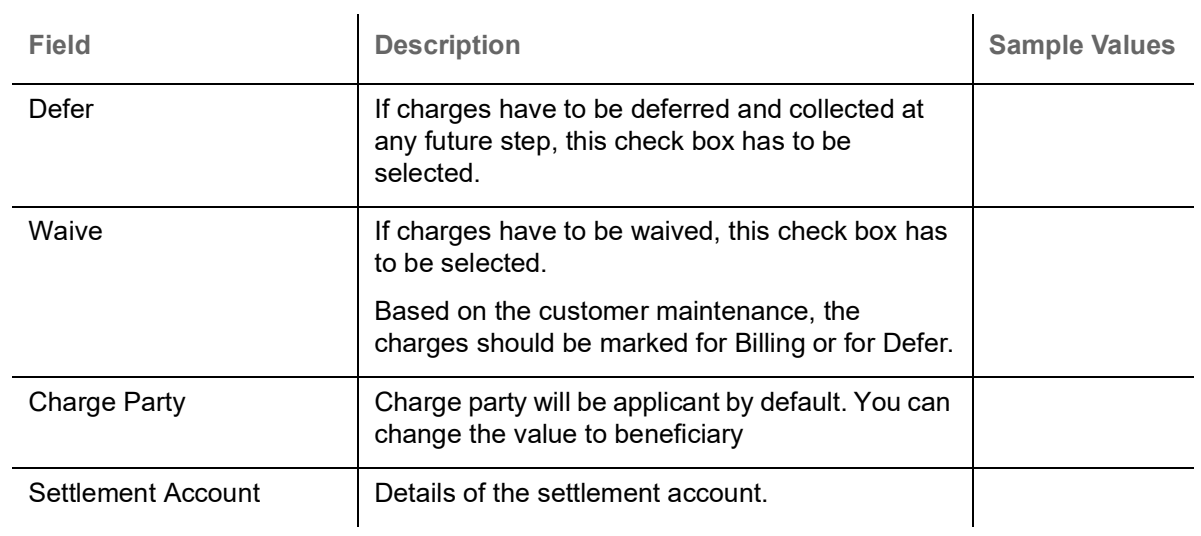

## This section displays the commission details:

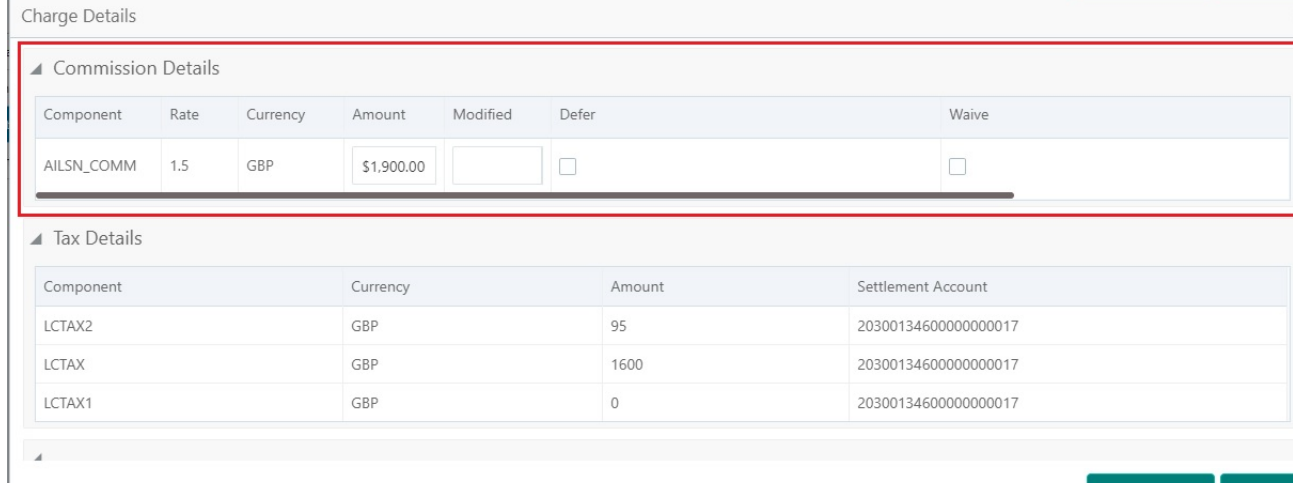

√ Save & Close **X** 

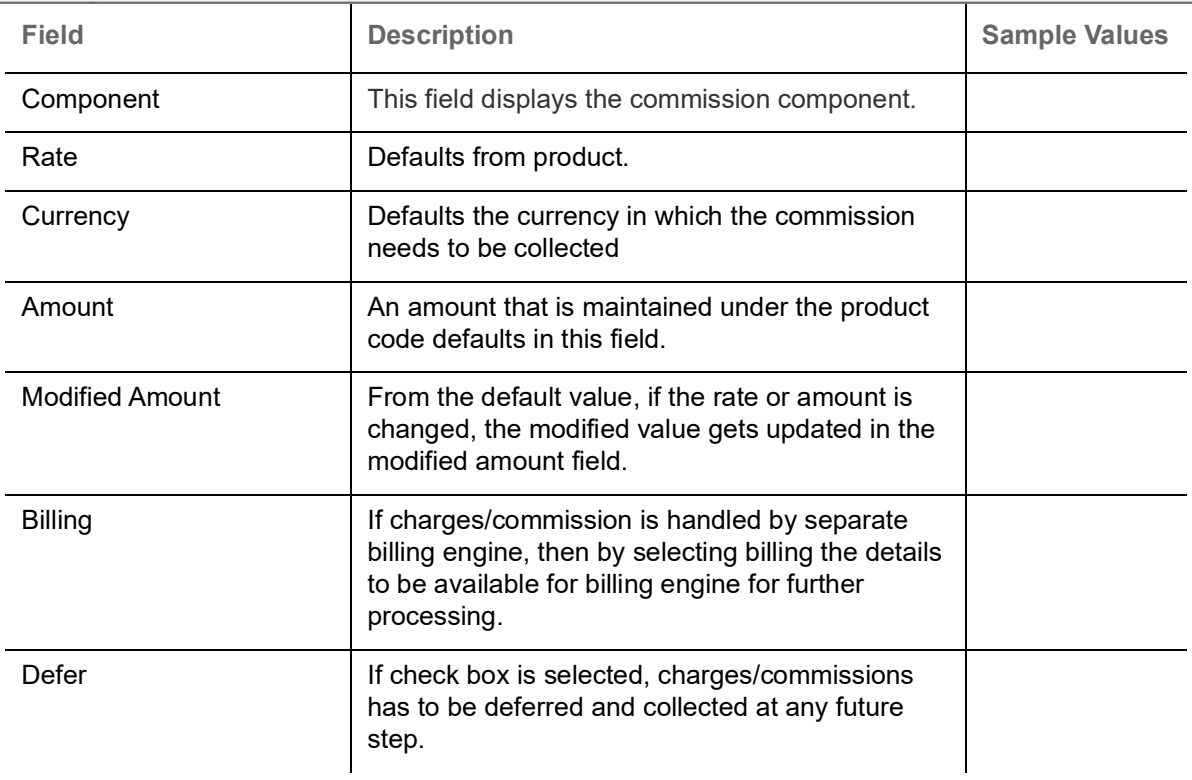

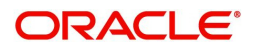

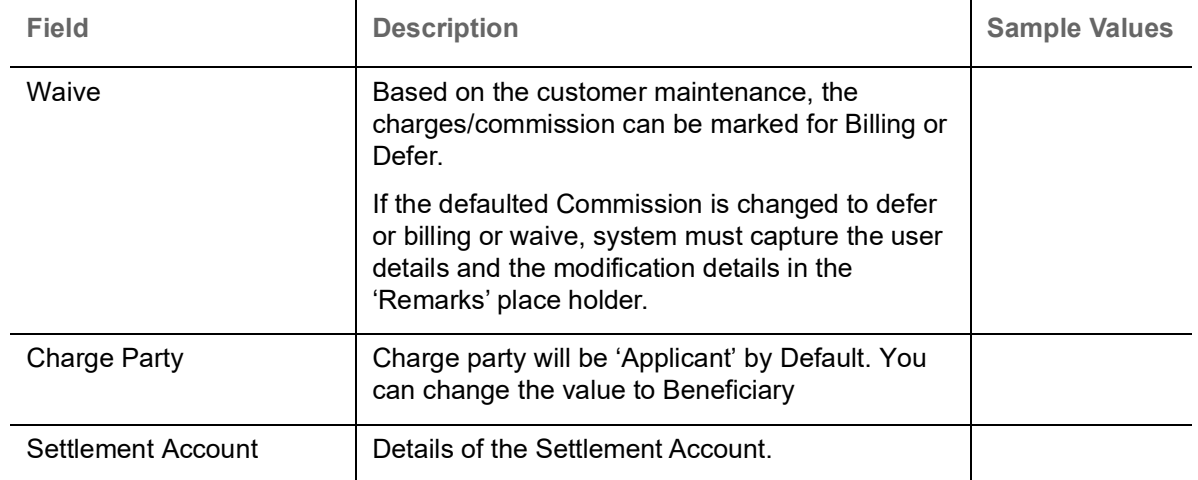

The tax component is calculated based on the commission and defaults if maintained at product level. User cannot update tax details and any change in tax amount on account of modification of charges/ commission will be available on click of Re-Calculate button or on hand off to back-end system.

#### This section displays the tax details:

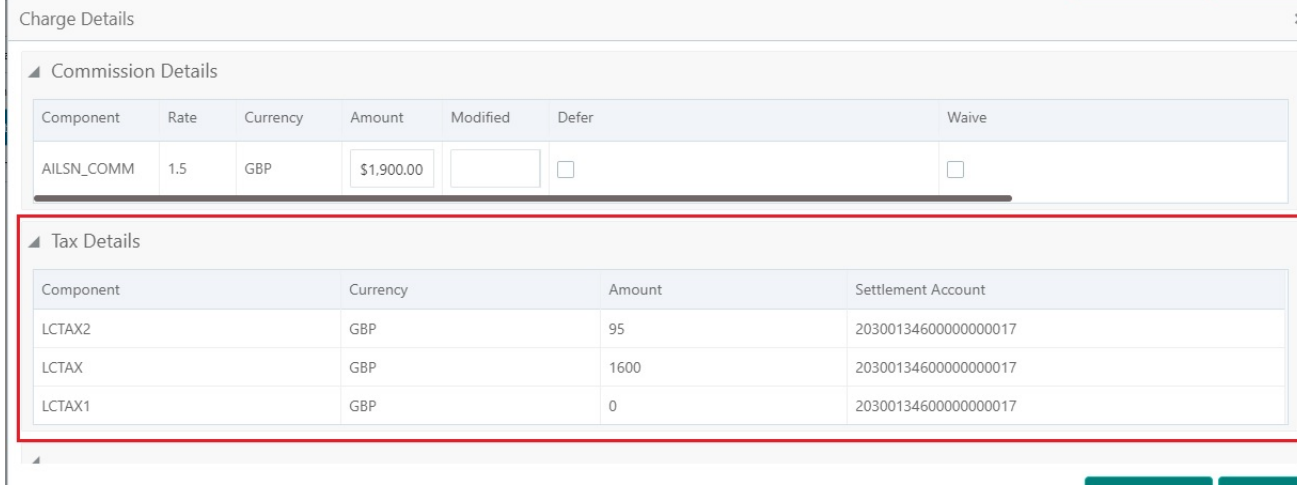

✔ Save & Close ▶ X Cancel

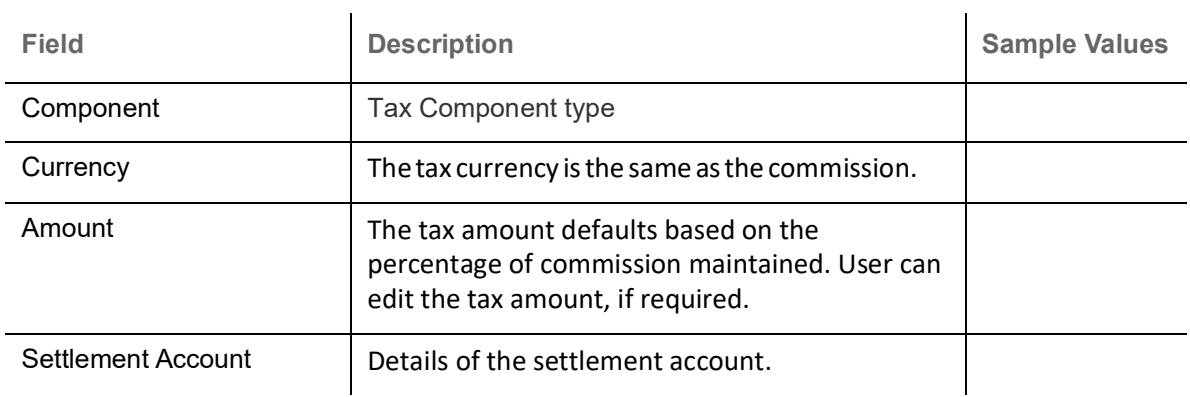

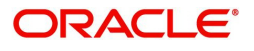

#### <span id="page-18-0"></span>**Action Buttons**

Use action buttons based on the description in the following table:

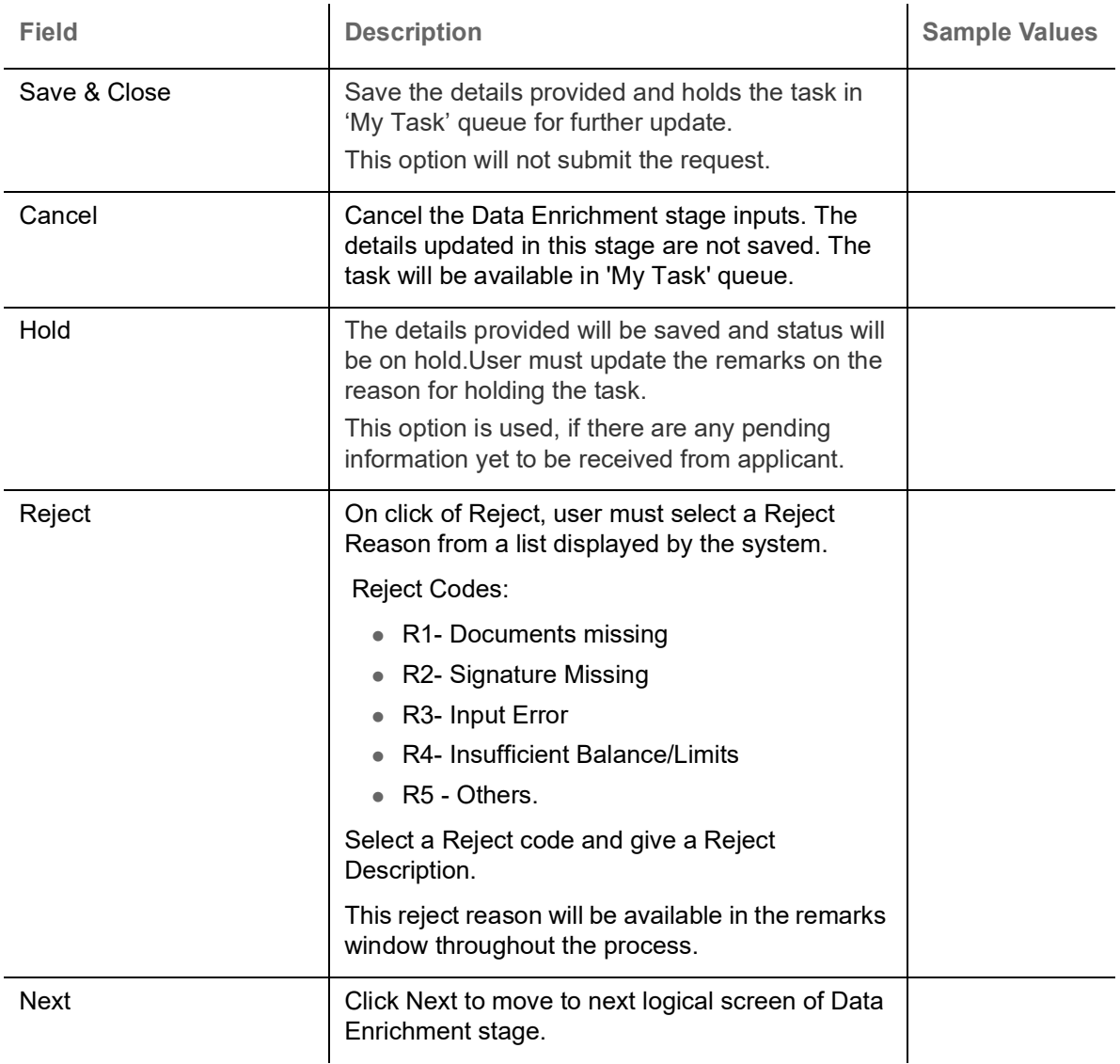

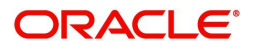

### <span id="page-19-1"></span><span id="page-19-0"></span>**Summary**

User can review the summary of details updated in Data Enrichment stage Import LC Closure request.

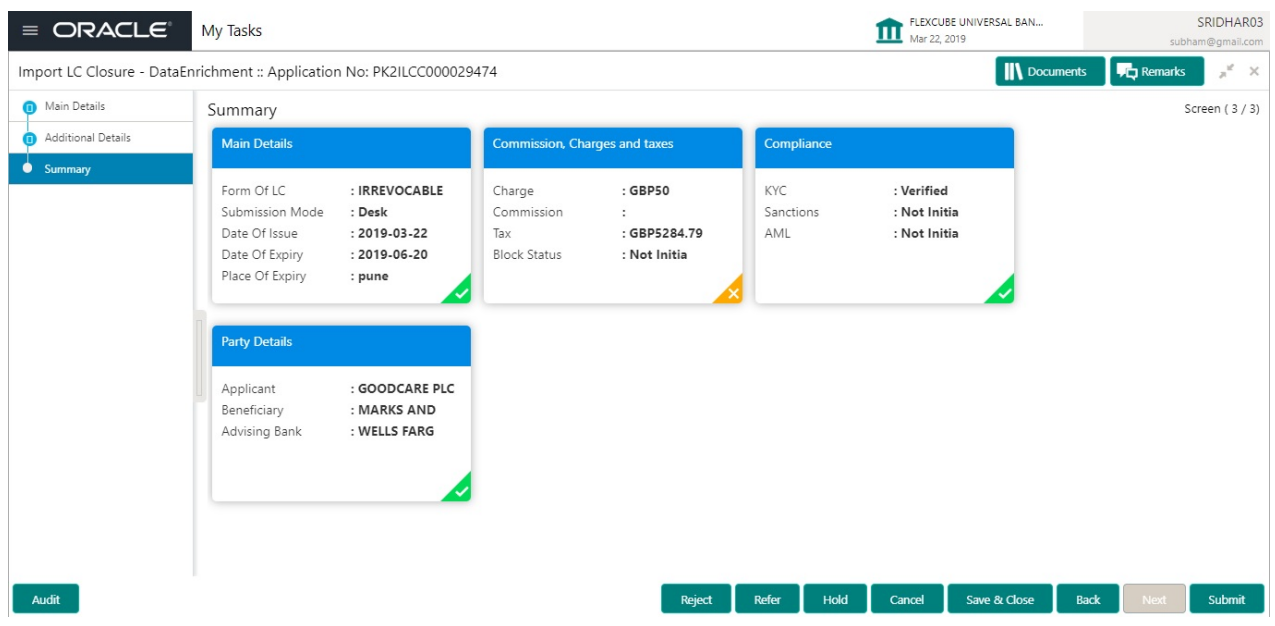

#### **Tiles Displayed in Summary**

- Main Details User can view details about application details and LC details.
- Party Details User can view party details like applicant, advising bank etc,.
- Charges User can view charge details.
- Compliance User can view compliance details. The status must be verified for KYC and to be initiated for AML and Sanction Checks.

#### <span id="page-19-2"></span>**Action Buttons**

Use action buttons based on the description in the following table:

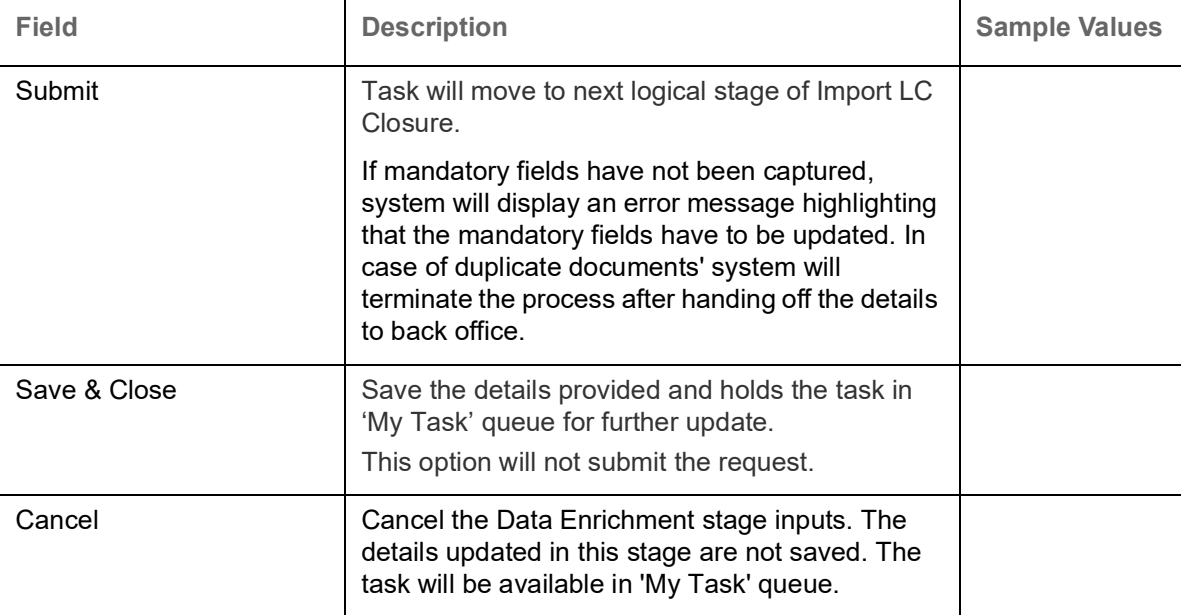

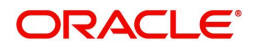

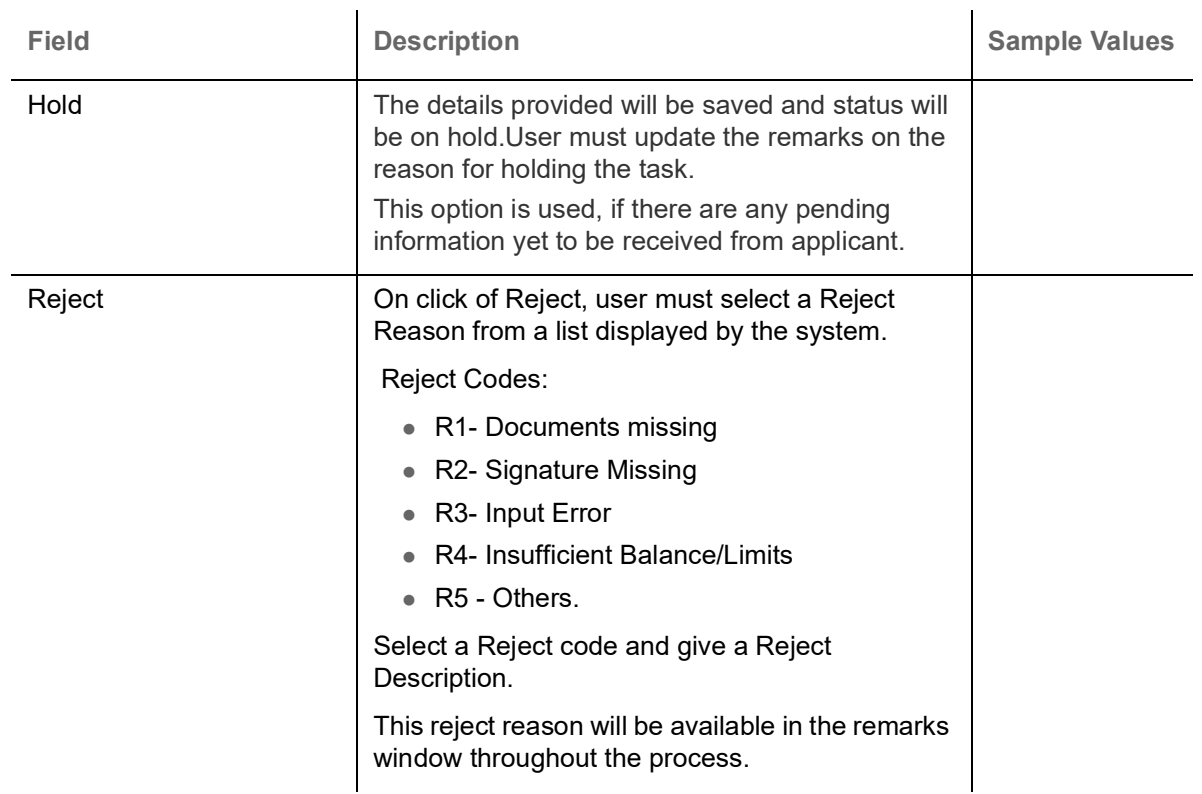

## <span id="page-20-2"></span><span id="page-20-0"></span>**Multi Level Approval**

Log in into OBTFPM application and acquire the task available in the approval stage in free task queue. Authorization User can acquire the task for approving.

#### <span id="page-20-3"></span><span id="page-20-1"></span>**Summary**

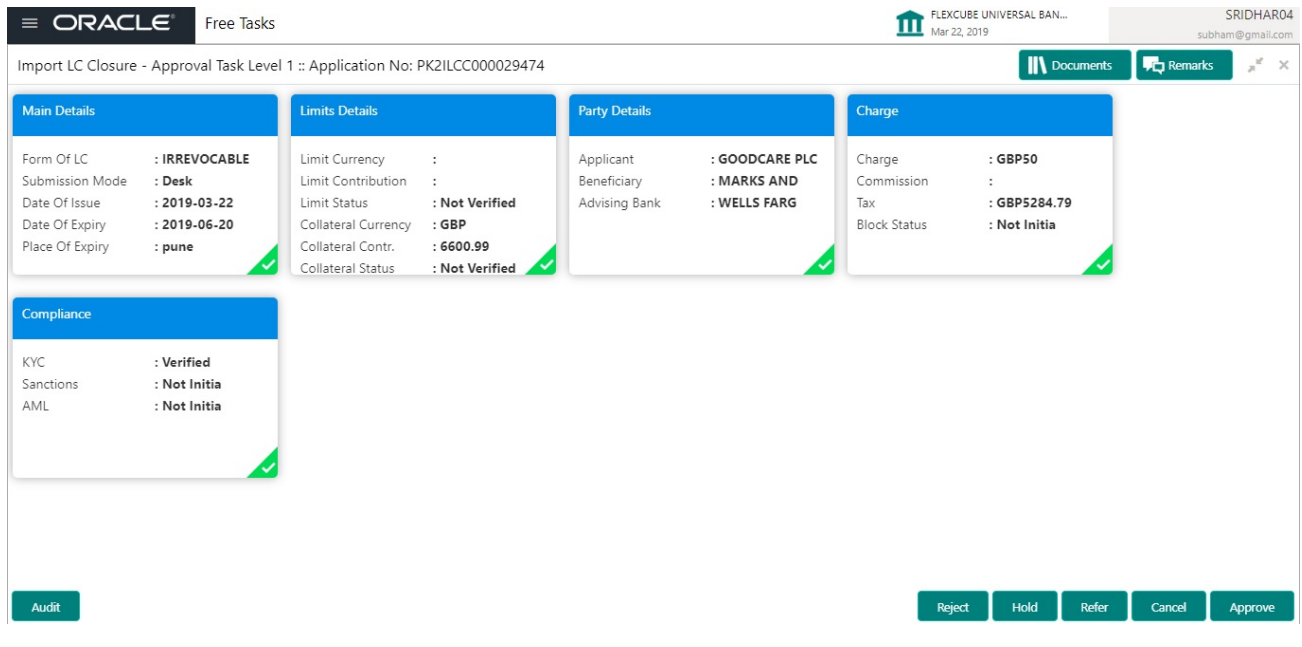

Tiles Displayed in Summary:

- Main Details User can view details about application details and LC details.
- Party Details User can view party details like applicant, advising bank etc.
- Charges User can view charge details.

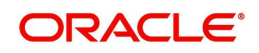

- Limit Details User can view limit details.
- Compliance User can view compliance details. The status must be verified for KYC and to be initiated for AML and Sanction Checks.

#### **Action Buttons**

Use action buttons based on the description in the following table:

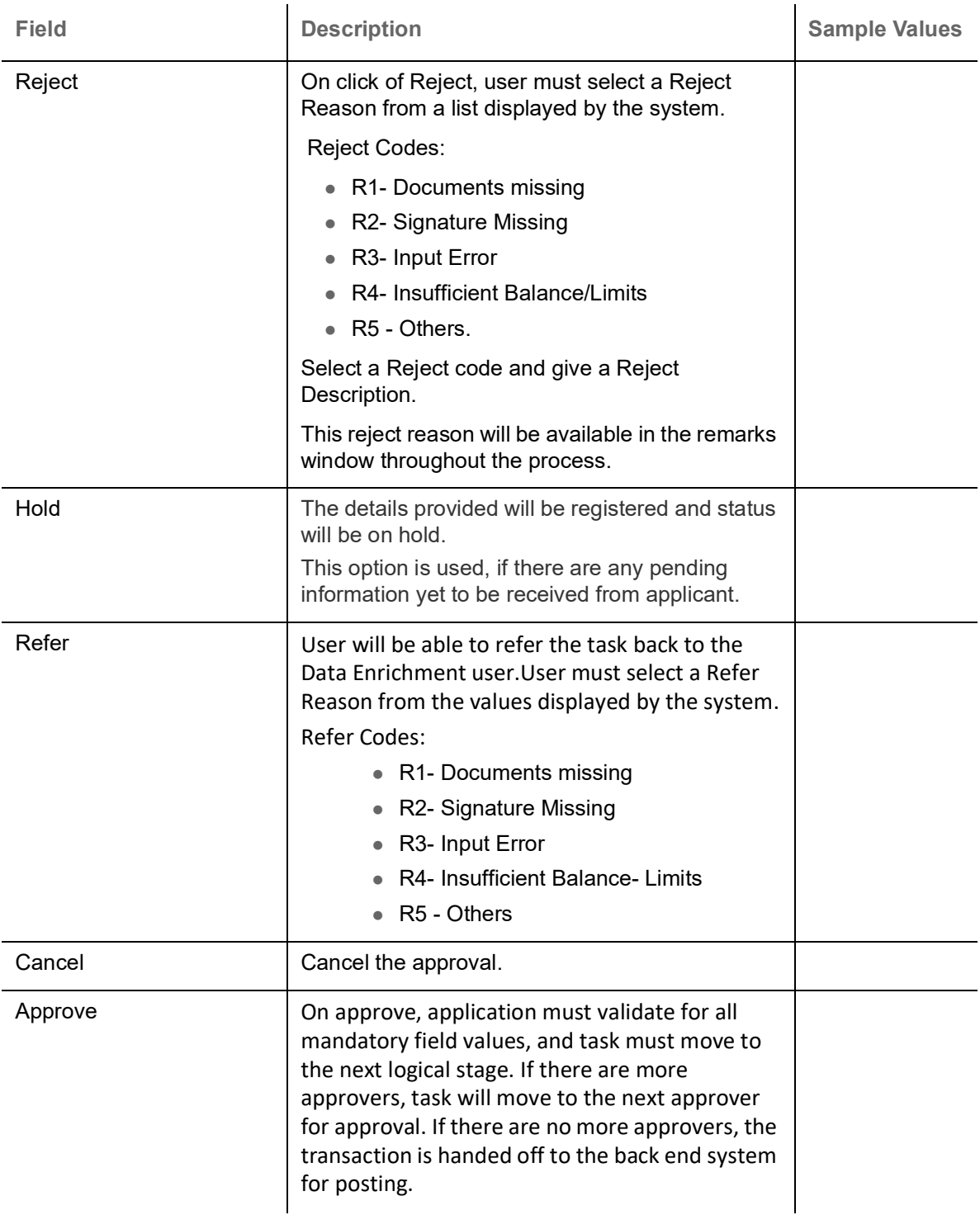

# <span id="page-21-1"></span><span id="page-21-0"></span>**Reject Approval**

As a Reject approver, user can review a transaction rejected and waiting for reject confirmation.

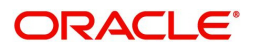

Log in into OBTFPM application to view the reject approval tasks for Import Documentary Collection Booking available in queue. On opening the task, you will see summary tiles. The tiles will display a list of important fields with values.

The screen from which the reject was initiated can been seen highlighted in the tile view.

User can drill down from reject summary tiles into respective data segments to verify the details of all fields under the data segment.

#### <span id="page-22-3"></span><span id="page-22-0"></span>**Summary**

The screen up to which data was captured before reject will be available for the user to view in the summary tile. Other fields will be blank when verified from summary tile.

The data segment in which the task was rejected will have the tiles highlighted in a different colour (red).

- Main Details User can view details about application details and document under collection.
- Party Details User can view party details like applicant, Remitting Bank etc.
- Document Details User can view document details.
- Shipment Details User can view shipment details.
- Charges User can view charge details.
- Maturity Details User can view the maturity details.
- Message Preview User can view the preview of the simulating message to the remitting bank.

#### <span id="page-22-2"></span><span id="page-22-1"></span>**Action Buttons**

Use action buttons based on the description in the following table:

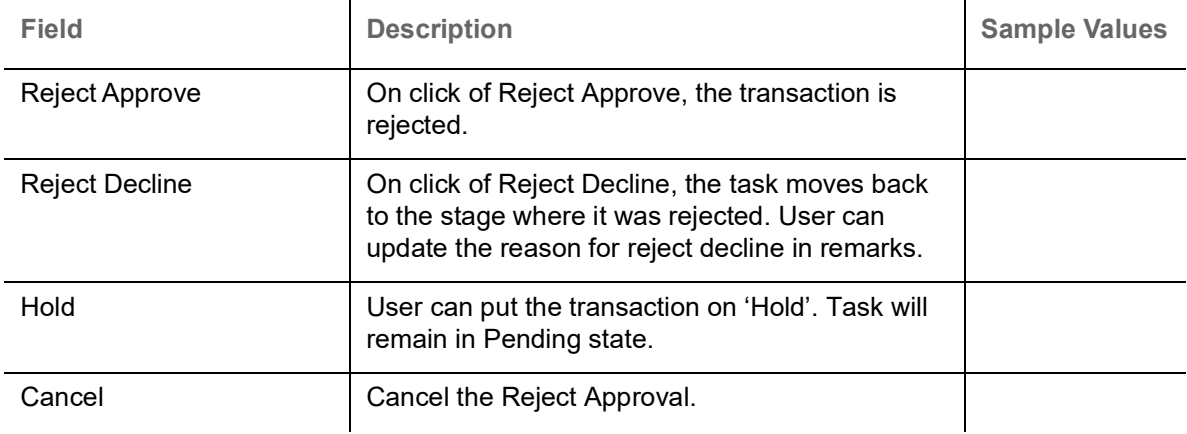

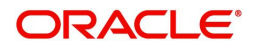

# **Index**

## $\overline{\mathsf{A}}$

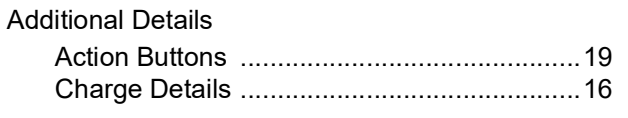

## $\overline{\mathbf{B}}$

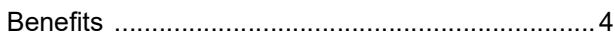

# $\mathbf{D}$

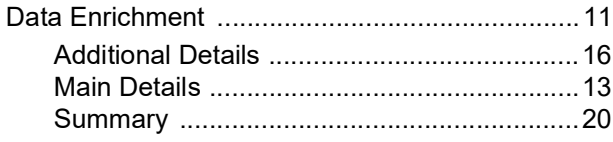

# $\bar{1}$

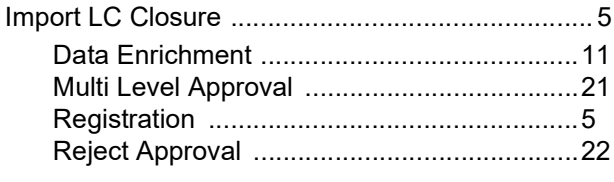

# K

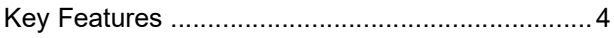

# $\mathbf M$

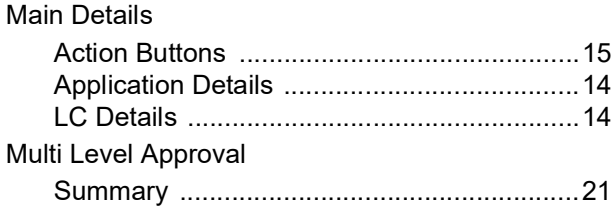

# $\overline{\mathbf{o}}$

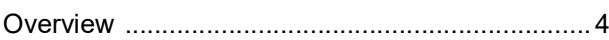

## $\overline{\mathsf{R}}$

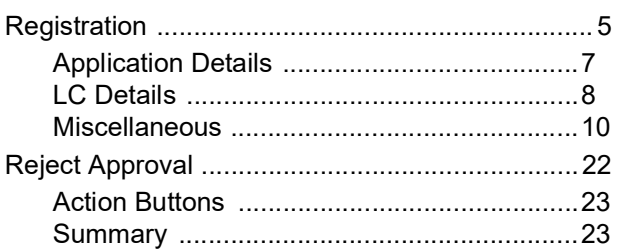

# $\mathbf{s}$

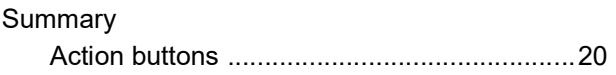

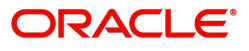

# **Reference and Feedback**

## <span id="page-24-1"></span><span id="page-24-0"></span>**References**

For more information on any related features, you can refer to the following documents:

- Getting Started User Guide
- Common Core User Guide

#### <span id="page-24-2"></span>**Documentation Accessibility**

For information about Oracle's commitment to accessibility, visit the Oracle Accessibility Program website at http://www.oracle.com/pls/topic/lookup?ctx=acc&id=docacc.

## <span id="page-24-3"></span>**Feedback and Support**

Oracle welcomes customers' comments and suggestions on the quality and usefulness of the document. Your feedback is important to us. If you have a query that is not covered in this user guide or if you still need assistance, please contact documentation team.

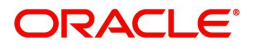